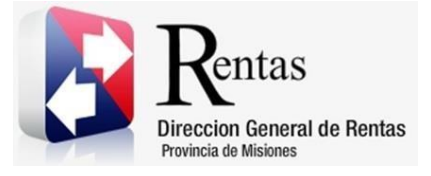

# **Sistema Rentax Manual de Usuario -Inmobiliario-Emisión de Boleta -Extranet- Con Clave Fiscal**

Página **1** de **13**

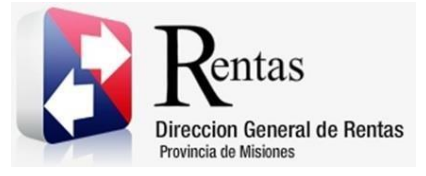

# Índice

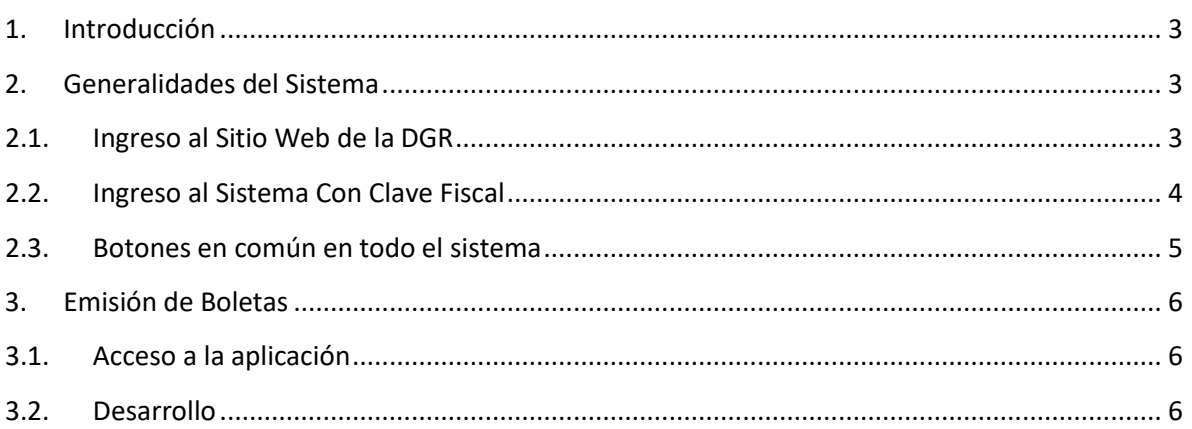

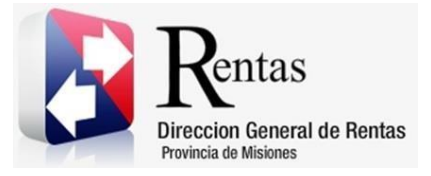

#### <span id="page-2-0"></span>**1. Introducción**

El presente documento está dirigido al Contribuyente de la Dirección General de Rentas (DGR). El mismo pretende brindar información clara y precisa de las características y de cómo utilizar el Sistema Rentax.

Tiene como objetivo ayudar y servir de guía al Contribuyente para el logro de todas sus transacciones.

Este Manual de Usuario brindará información de cómo utilizar el módulo Inmobiliario para la Emisión de Boletas en su modalidad con Clave Fiscal. El mismo contiene imágenes ilustrativas de manera de ser más orientativo para el Usuario final.

#### <span id="page-2-1"></span>**2. Generalidades del Sistema**

#### <span id="page-2-2"></span>**2.1. Ingreso al Sitio Web de la DGR**

Para dar uso al Sistema Rentax primeramente el Contribuyente debe ingresar al Sitio Web de la DGR ingresando en un Explorador Web: [www.dgr.misiones.gov.ar](http://www.dgr.misiones.gov.ar/)

<span id="page-2-3"></span>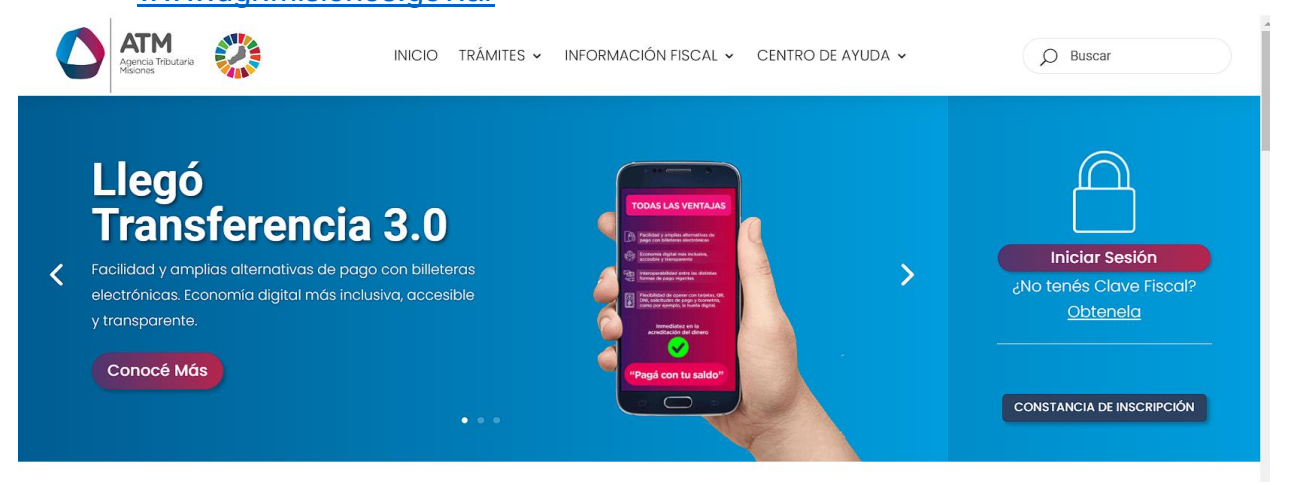

*Figura 1. Pantalla principal del Sitio Web de DGR*

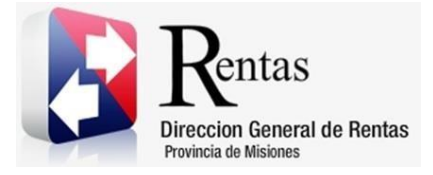

> Una vez ahí, el Contribuyente puede realizar cualquier trámite sin Clave Fiscal.

**NOTA**: se recomienda usar como Explorador Web: Chrome o Firefox.

### <span id="page-3-0"></span>**2.2. Ingreso al Sistema Con Clave Fiscal**

Si el Contribuyente posee Clave Fiscal tan solo debe hacer clic en el botón "Usuarios con Clave Fiscal".

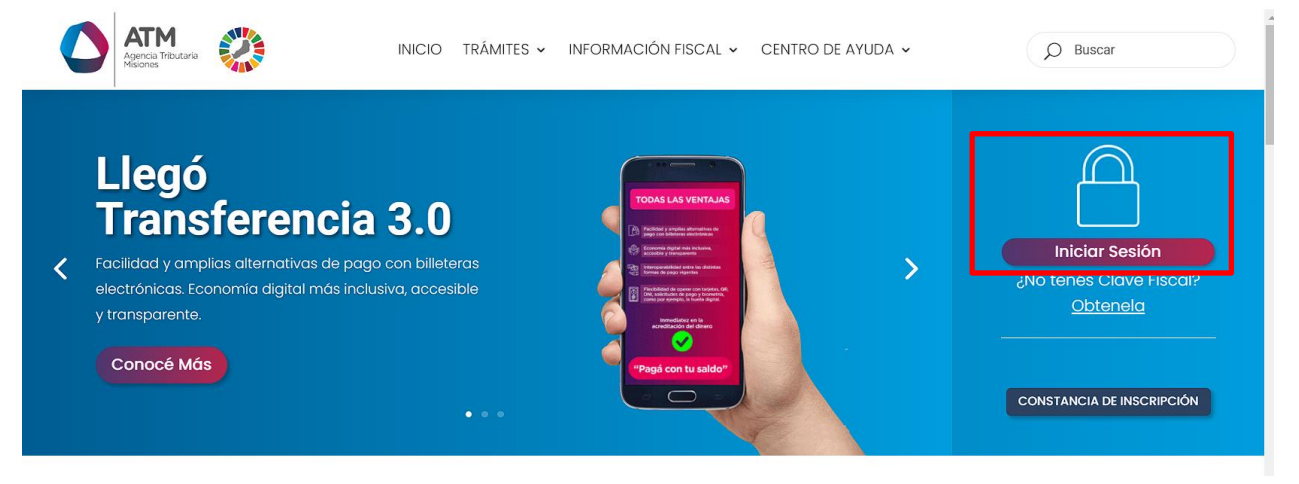

*Figura 2. Botón Usuarios con Clave Fiscal (marcado con cuadro rojo)*

<span id="page-3-1"></span>Una vez ahí, el Contribuyente deberá ingresar su Usuario y Contraseña (luego de tres intentos fallidos deberá ingresar además el Captcha que proporcione el Sistema). Por último, debe hacer clic en el botón "Ingresar".

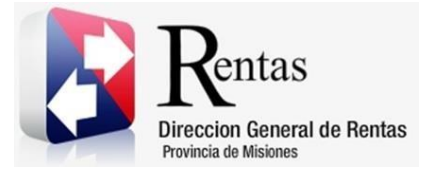

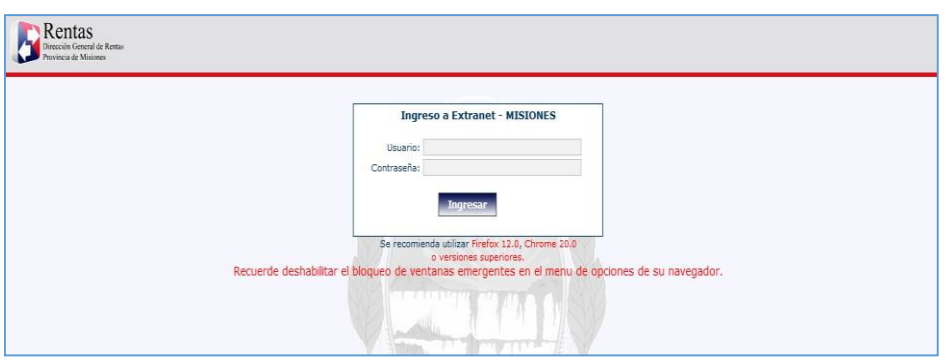

*Figura 3. Pantalla de Loguin para ingreso al Sistema Rentax*

#### <span id="page-4-1"></span><span id="page-4-0"></span>**2.3. Botones en común en todo el sistema**

El sistema brinda una serie de botones en común en todas sus pantallas:

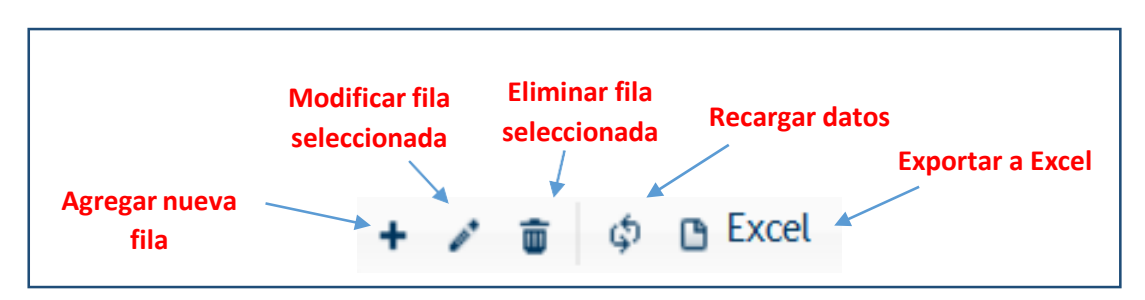

*Figura 4. Botones de manipulación de registros*

- <span id="page-4-2"></span> Botón "Agregar nueva fila": permite agregar un nuevo registro en la grilla de datos.
- Botón "Modificar fila seleccionada": permite editar el registro seleccionado para modificar sus valores.
- Botón "Eliminar fila seleccionada": permite eliminar un registro de la grilla de datos.
- Botón "Recargar datos": permite volver a cargar información en la grilla de datos.

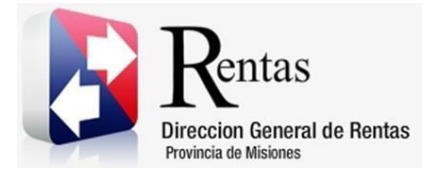

> Botón "Exportar datos a Excel": permite migrar los datos que muestre la grilla a una planilla Excel.

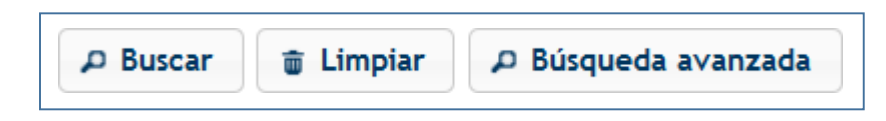

*Figura 5. Botones de búsqueda*

- <span id="page-5-3"></span> Botón "Buscar": permite iniciar la búsqueda de datos según el filtro ingresado.
- Botón "Limpiar": permite limpiar los campos del filtro de búsqueda.
- Botón "Búsqueda avanzada": permite al usuario realizar una búsqueda más específica a través de la utilización de operadores lógicos.

#### <span id="page-5-0"></span>**3. Emisión de Boletas**

#### <span id="page-5-1"></span>**3.1. Acceso a la aplicación**

Extranet  $\rightarrow$  Inmobiliario  $\rightarrow$  Emisión de Boletas (INMO)

#### <span id="page-5-2"></span>**3.2. Desarrollo**

Ingresar a través de la extranet con usuario (CUIL/CUIT) y clave fiscal.

En la solapa INMOBILIARIO, situarse en el ítem EMISION DE BOLETAS (INMO).

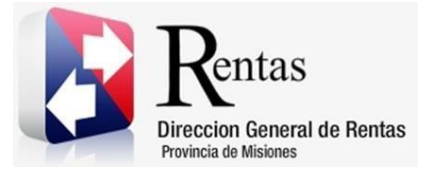

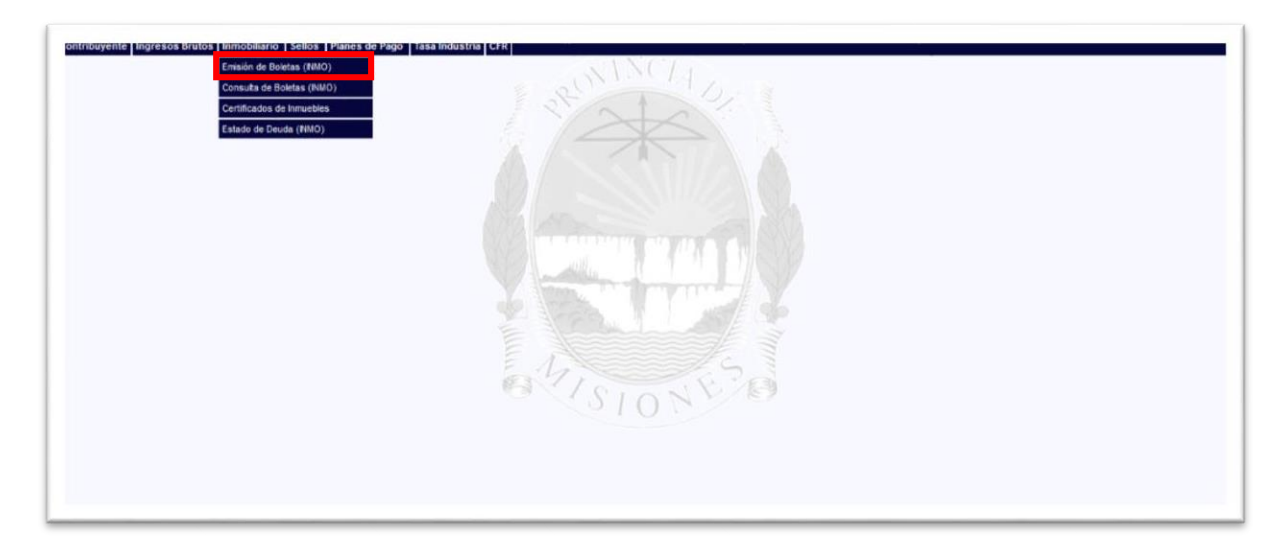

*Figura 6 Ingreso Emisión de Boletas*

<span id="page-6-0"></span>Una vez dentro se visualiza la siguiente ventana:

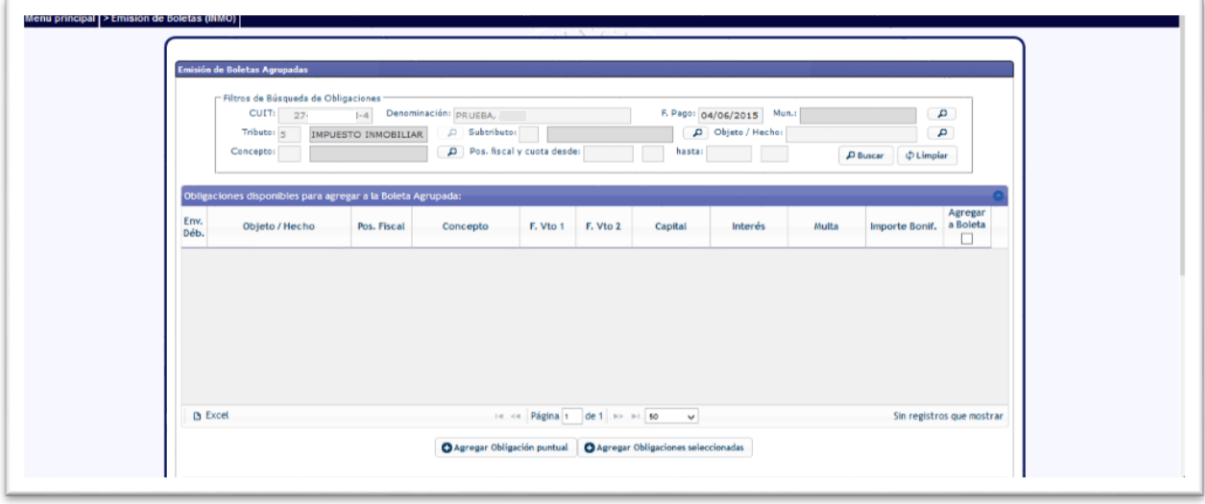

*Figura 7 Emisión de Boletas Agrupadas*

<span id="page-6-1"></span>Mostrando los siguientes filtros de búsqueda:

• CUIT

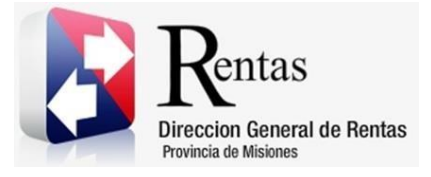

- DENOMINACION
- FECHA
- MUN.
- TRIBUTO
- SUBTRIBUTO
- OBJETO/HECHO
- CONCEPTO
- POS. FISCAL Y CUOTA DESDE
- HASTA

De los cuales CUIT, DENOMINACION Y TRIBUTO se muestran cargados de modo predeterminado de acuerdo al perfil del contribuyente.

F. PAGO (FECHA DE PAGO): por defecto muestra el día en curso, pero puede modificarse a la fecha o plazo que el contribuyente desee hacer el pago del tributo, el mismo despliega un calendario para una carga más rápida.

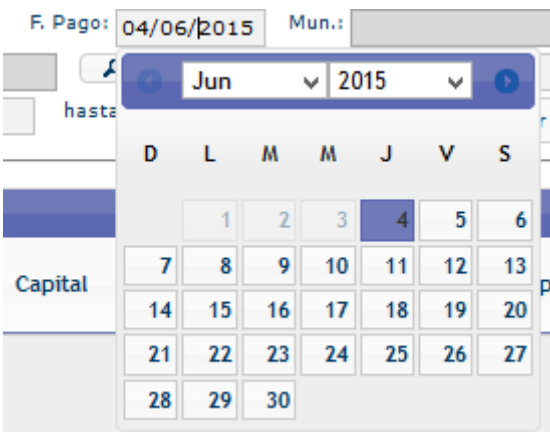

#### *Figura 8 Fecha Pago*

<span id="page-7-0"></span>*Nota: En el caso de que desee borrar los filtros se debe presionar sobre el botón* **The Limpiar** *y automáticamente se borran los datos que estaba colocados previamente en*

*los filtros*.

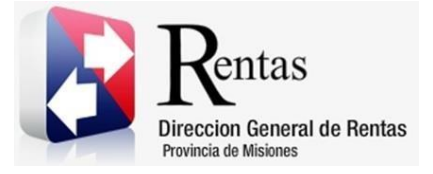

 $D$  Buscar

**MU – Manual de Usuario – INMOBILIARIO - Emisión de Boleta – Extranet - Con Clave Fiscal Versión 02.03 | Aprobado**

Una vez que se rellenan los campos se presiona sobre el botón para que devuelva la deuda consultada.

|               | <b>Emisión de Boletas Agrepadas</b>                                           |                     |                                                |                                  |                       |                                                                   |                             |               |                         |                        |          |
|---------------|-------------------------------------------------------------------------------|---------------------|------------------------------------------------|----------------------------------|-----------------------|-------------------------------------------------------------------|-----------------------------|---------------|-------------------------|------------------------|----------|
|               | Filtron de Búsqueda com nes                                                   |                     | CUIT: 27-11122233-4 Denominación: picucas, ANA |                                  |                       |                                                                   | F. Page: (04/06/2015) Mun.: |               |                         | $\alpha$               |          |
|               | Tribute: is                                                                   | IMPUESTO INMOBILIAR | D Subtributa:                                  |                                  |                       |                                                                   | D Objets / Hechs:           |               |                         | д                      |          |
|               | Concepto:                                                                     |                     |                                                | D Pos. Recal y cuota desdei      |                       | hazta:                                                            |                             | <b>Buscar</b> | <b><i>O Limpler</i></b> |                        |          |
|               |                                                                               |                     |                                                |                                  |                       |                                                                   |                             |               |                         |                        |          |
| Erre.<br>Déb. | Obligaciones disponibles para agregar a la Boieta Agrupada:<br>Objeto / Hecho | Pos. Fisc al.       | Concepto                                       |                                  | F. Vto 1 F. Vto 2     | Capital                                                           | <b>Interés</b>              | Multa         | Importe Bonif. a Boleta | Agregar                |          |
|               | NO 01-000001                                                                  | 2014/01-0           | <b>CUOTA</b>                                   |                                  | 21/02/2014 28/02/2014 | 30,00                                                             | 9.23                        | 0.00          | 0.00                    |                        | $\kappa$ |
|               | NO 01-000001                                                                  | 2014/02-0           | CUOTA                                          |                                  | 18/04/2014 30/04/2014 | 30.00                                                             | 0.13                        | 0.00          | 0.00                    |                        |          |
|               | NO 01-000001                                                                  | 2014/03-0           | <b>CUOTA</b>                                   |                                  | 16/05/2014 30/05/2014 | 30,00                                                             | 7,57                        | 0,00          | 0,00                    |                        |          |
|               | NO 01-000001                                                                  | 2014/04/0           | <b>CUOTA</b>                                   |                                  | 20/06/2014 30/06/2014 | 30.00                                                             | 6,88                        | 0,00          | 0.00                    |                        |          |
|               | ND 01-000001                                                                  | 2014/05-0           | <b>CUDTA</b>                                   |                                  | 18/07/2014 31/07/2014 | 30,00                                                             | 6,33                        | 0,00          | 0,00                    |                        |          |
|               | NO 01-000001                                                                  | 2014/06-0           | <b>CUOTA</b>                                   |                                  | 15/08/2014 29/08/2014 | 30,00                                                             | 5.78                        | 0.00          | 0.00                    |                        |          |
|               | NO 01-000001                                                                  | 2014/07-0           | <b>CUOTA</b>                                   |                                  | 19/09/2014 30/09/2014 | 30.00                                                             | 5,09                        | 0,00          | 0.00                    |                        |          |
|               | NO 01-000001                                                                  | 2014/05-0 CUOTA     |                                                |                                  | 17/10/2014 31/10/2014 | 30.00                                                             | 4,54                        | 0,00          | 0,00                    |                        | $\omega$ |
|               | <b>B</b> Excel                                                                |                     |                                                | in in Pagina 1   de 1   no no 50 |                       | $\backsim$                                                        |                             |               |                         | Mostrando 1 - 16 de 16 |          |
|               |                                                                               |                     |                                                |                                  |                       | O Agregar Obligación puntual O Agregar Obligaciones seleccionadas |                             |               |                         |                        |          |
|               |                                                                               |                     |                                                |                                  |                       |                                                                   |                             |               |                         |                        |          |
|               | Soleta Agrupada a Generar:                                                    |                     |                                                |                                  |                       |                                                                   |                             |               |                         |                        |          |
|               | Descripción                                                                   |                     |                                                | Capital                          | Interés               |                                                                   | Multa                       | lmp. Bonif.   | <b>Total a Pagar</b>    |                        |          |

*Figura 9 Emisión de Boletas*

<span id="page-8-0"></span>La deuda está asociada a la partida del contribuyente.

En el cuadro que lleva por título "OBLIGACIONES DISPONIBLES PARA AGREGAR A LA BOLETA AGRUPADA", se debe tildar en el o los (si se quiere pagar más de una), recuadros del margen derecho de cada boleta.

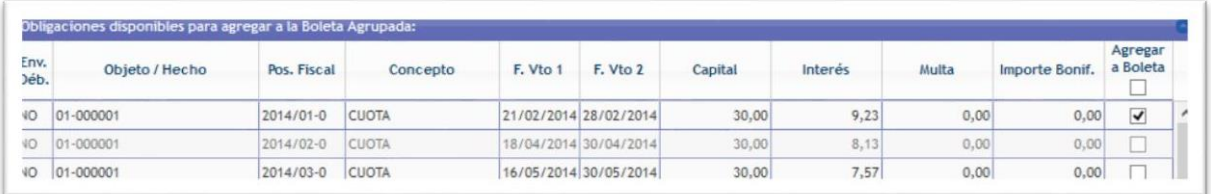

<span id="page-8-1"></span>*Figura 10 Obligaciones disponibles para agregar a la Boleta Agrupada*

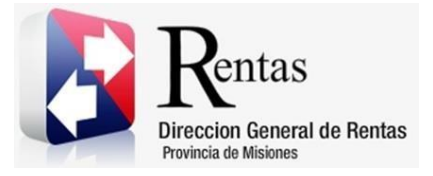

Una vez seleccionadas las boletas se debe presionar sobre el botón

Agregar Obligaciones seleccionadas

, pasando estas al siguiente cuadro más abajo que lleva por título, "BOLETA AGRUPADA A GENERAR":

| Capital | <b>Interés</b> | Multa | Imp. Bonif. | <b>Total a Pagar</b> |
|---------|----------------|-------|-------------|----------------------|
| 30,00   | 9,23           | 0,00  | 0,00        | 39,23                |
| 30,00   | 8,13           | 0,00  | 0,00        | 38,13                |
|         | 7,57           | 0,00  | 0,00        | 37,57                |
|         |                |       |             |                      |
|         |                | 30,00 |             |                      |

*Figura 11 Boleta Agrupada a Generar*

<span id="page-9-0"></span>En margen inferior derecho de la página, devuelve el "IMPORTE TOTAL", con la suma de las boletas seleccionadas.

Si desea agregar más boletas, debe repetir el proceso de selección de la

boleta tildando en el o los recuadrados y agregar obligaciones seleccionadas. Si lo que se desea es quitar boletas previamente seleccionadas, se debe seleccionar la boleta que desea eliminar y presionar

m Quitar Obligación

sobre el botón **el comunicación el esta acción actualiza de forma automática** el Importe Total.

En ambos cuadros se encuentra la opción de exportar **la mundo de la contrar la contrar la contrar la** la información a un archivo de Excel.

**四 Excel** 

Página **10** de **13**

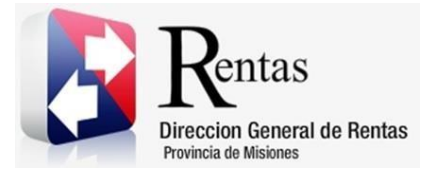

Otra opción disponible de pago es seleccionando la boleta en el cuadro "OBLIGACIONES DISPONIBLES PARA AGREGAR A LA BOLETA

Agregar Obligación puntual AGRUPADA" y seleccionar en **que muestra el que muestra el** 

siguiente cuadro:

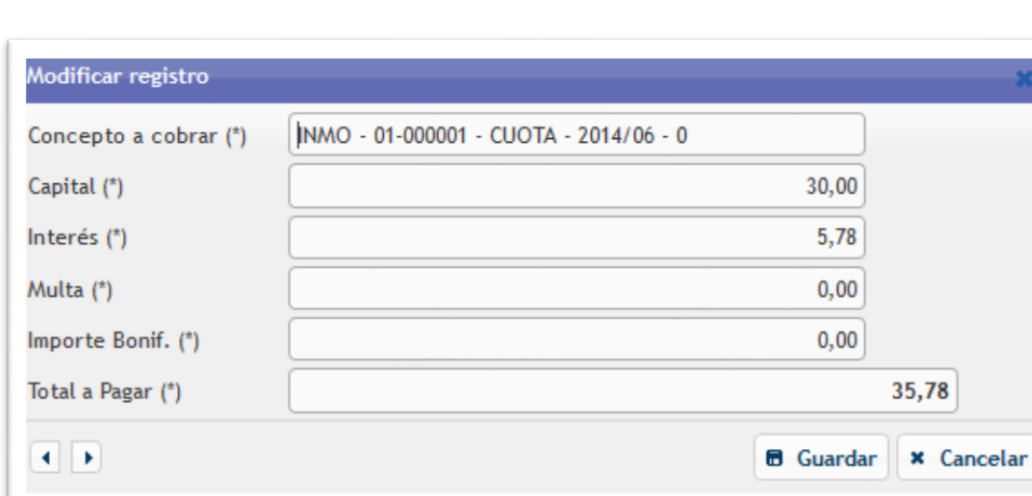

*Figura 12 Modificar registro*

<span id="page-10-0"></span>Presionar en el botón GUARDAR y la boleta aparece en el siguiente cuadro "BOLETA AGRUPADA A GENERAR".

Por último, se presiona sobre el botón para generarla.

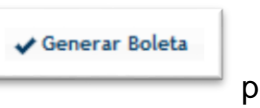

La boleta saldrá con el nuevo formato, troquelado en tres partes:

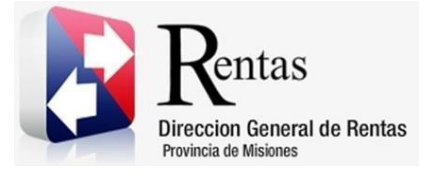

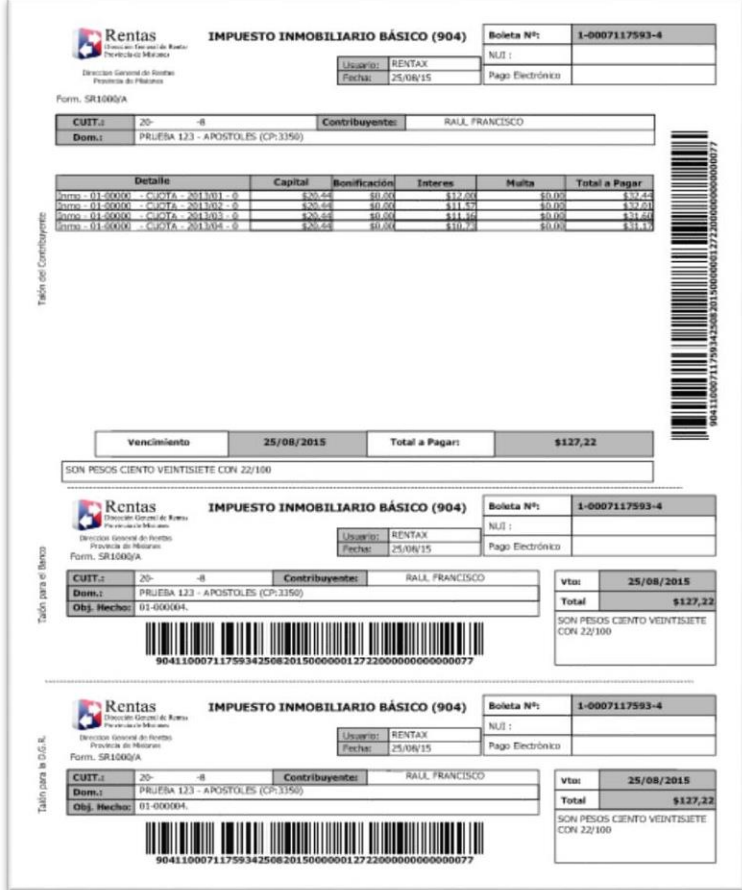

<span id="page-11-0"></span>*Figura 13 Boleta Impuesto Inmobiliario Básico*

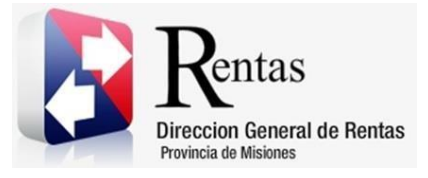

## Tabla de Figuras

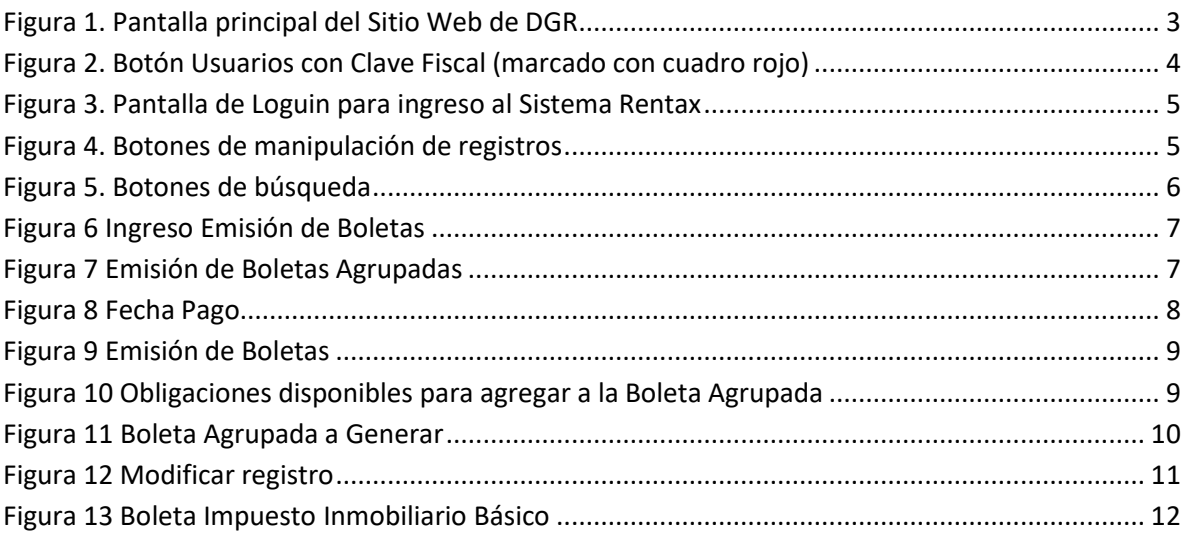